# **EDV Lehrerdatei (3) Endgültige Unterrichtsverteilung in der Matrix**

Ausgearbeitet von Reinhard Bernhart, KR Wilhelm-Niedermayer-Volksschule Tittling

*Stand: November 2006*

# Inhaltsverzeichnis

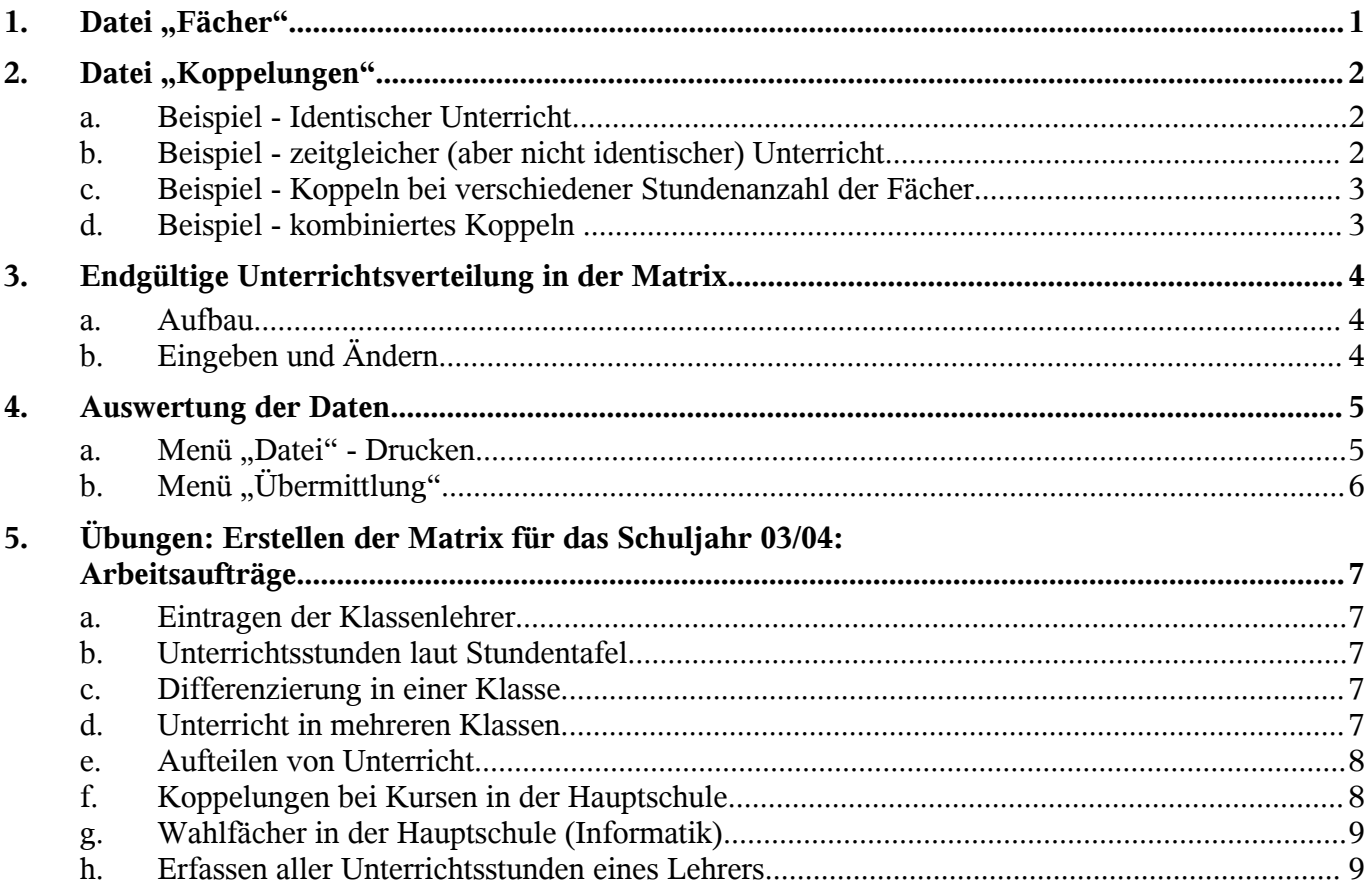

# 1. Datei "Fächer"

An dieser Stelle werden die im gesamten Programm gültigen Kürzel für die Fächer definiert. Die Bezeichner für die Fächer im Feld besonderer Unterricht (wie z.B. Wahlunterricht, Förderunterr. etc.) werden hier ebenfalls definiert. Der Fächerkanon ist für jeden Schultyp festgelegt. Ein Löschen oder Ergänzen von Fächern ist nicht möglich. Die für die Schulart genehmigten Fächer werden rechts im 'Navigator' angezeigt. Dort kann ein Fach zur Bearbeitung ausgewählt werden.

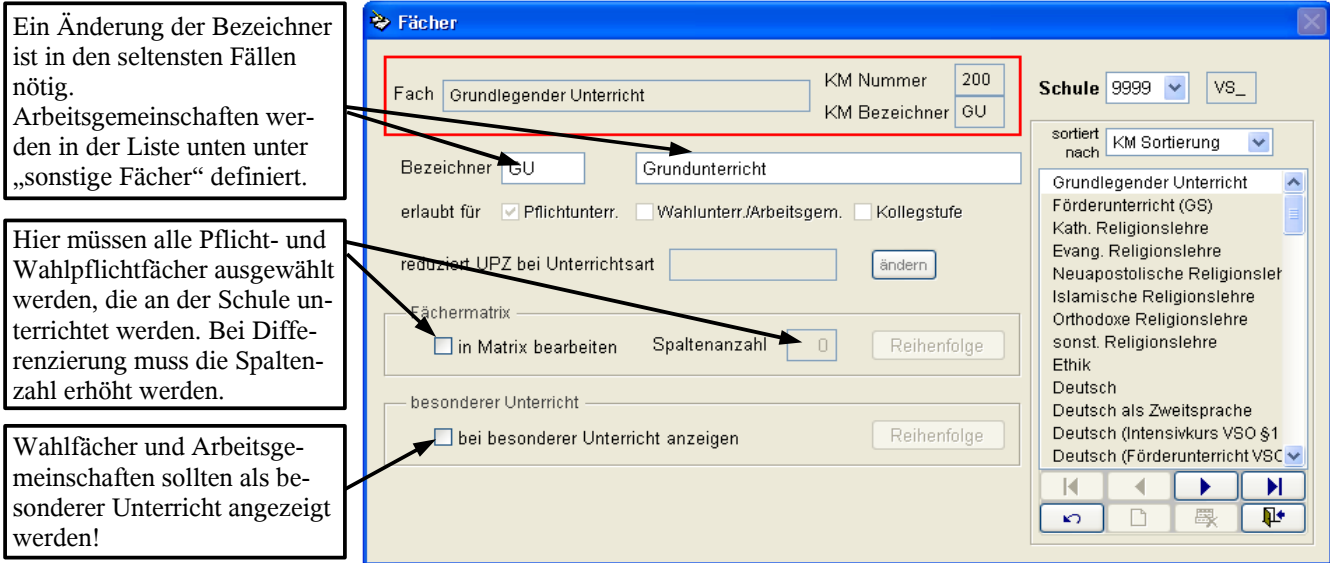

**Bezeichner**: Hier kann für das Fach der an der Schule übliche Bezeichner angegeben werden. Der Bezeichner muss innerhalb der Schule eindeutig sein. Bei allen Eingaben in der Matrix der endgültigen Verteilung, beim besonderen Unterricht der Lehrkraft, bei den unterrichteten Fächern usw. wird dieser Bezeichner verwendet.

Beim Ersteinsatz werden die für die Schulart üblichen Fachbezeichner vorgeschlagen, eine Änderung ist nur in seltenen Fällen empfohlen. Der Fachname wird in allen Listen für die Langform des Fachnamens verwendet.

**Fächermatrix**: Hier legen Sie fest welche Fächer in der Matrix (endg.Verteilung) mit wie vielen Spalten angezeigt werden. Kreuzen Sie hier an, wenn Sie das Fach in der Matrix benötigen. Wählen Sie nur die Fächer aus, die an Ihrer Schule unterrichtet werden, damit Ihre Matrix nicht unnötig breit wird. Bei der **Spaltenanzahl** wird bei einem benötigten Fach "1" eingetragen. Nur bei Aufteilungen der Klasse in mehrere Gruppen im selben Fach sind hier mehr Spalten nötig (maximal 9).

Über die Schaltfläche "Reihenfolge" können Sie festlegen, in welcher Reihenfolge die Fächer in der Matrix erscheinen bzw. bei den Listen ausgedruckt werden. Ziehen Sie mit der Maus im Sortierdialog die Fachbezeichner an die gewünschten Stellen.

Unter "**Besonderer Unterricht**" legen Sie fest, welche Fächer an Ihrer Schule bei den Lehrkräften im Feld 'besonderer Unterricht' benutzt werden können (z.B. das Fach Schulspiel als Wahlunterricht, "Informatik" als Wahlfach). Nur die gewählten Fächer werden mit der Taste 'F9' im Feld "Fach" beim besonderen Unterricht angezeigt. Auch hier können Sie über diese Schaltfläche "Rei**henfolge**" festlegen, in welcher Reihenfolge die Fächer beim besonderen Unterricht erscheinen bzw. bei den Listen ausgedruckt werden. Ziehen Sie mit der Maus im Sortierdialog die Fachbezeichner an die gewünschten Stellen.

Für Fächer, die nicht in der Stundentafel vorgesehen sind, können Sie die Fächer "sonstige Fächer -Pflichtunt." bzw. "sonstige Fächer" verwenden. Die Fachkurzbezeichner können von Ihnen frei gewählt werden. Die sonstigen Fächer dürfen nicht für Pflichtfächer verwendet werden, sondern nur für Wahlfächer, die im Fächerkanon des KM nicht vorgesehen sind.

# **2. Datei "Koppelungen"**

Die Einträge in den Feldern der Matrix sind nicht unabhängig voneinander, da es vorkommen kann, dass eine Lehrkraft in einem Fach gleichzeitig Schüler aus mehreren Klassen unterrichtet oder bestimmter Unterricht zweier Klassen zwar von verschiedenen Lehrkräften erteilt wird, aber gleichzeitig stattfinden soll. Im Rahmen der endgültigen Unterrichtsverteilung ist es nötig einige Unterrichtseinheiten zu koppeln. Dabei unterscheidet man Koppeln von "**identischem Unterricht**" und Koppeln von "zeitgleichem Unterricht". Über "Datei - Koppelungen" können Sie entsprechende Bezeichner für die Koppelungen festlegen. Die Bezeichner für Koppelungen müssen mit einem Buchstaben beginnen, dürfen Ziffern und Buchstaben enthalten und können maximal 3 Zeichen lang sein (Einstellung unter "Pflege - Einstellungen"). Bei den Koppelbezeichnungen ist keine Unterscheidung zwischen Koppeln für identischen und für gleichzeitigen Unterricht erforderlich. Der unter "Bemerkung" eingetragene Kommentar wird z.B. auf der Koppelliste ausgedruckt. Auch hier kann die Reihenfolge wieder entsprechend verändert werden.

Koppelungen für identischen Unterricht wirken nur im gleichen Fach. Sie müssen verwendet werden, wenn das Programm den Stundenbedarf und Lehrereinsatz je Fach ermitteln soll (beispielsweise für die Datenübermittlung ans KM erforderlich). Koppelungen für gleichzeitigen Unterricht können auch verschiedene Fächer umfassen. Sie sind nur notwendig, wenn die Unterrichtseinheiten für ein Stundenplanprogramm verwendet werden (Export zu Stundenplanprogramm). Sie nehmen keinen Einfluss auf die Berechnung der Lehrerstundenzahl.

Bei den gekoppelten Unterrichtseinheiten ist in der Matrix jeweils dieselbe Koppelbezeichnung einzutragen.

#### a. Beispiel - Identischer Unterricht

Lehrer TI unterrichtet in katholischer Religionslehre gleichzeitig die katholischen Schüler der Klassen 5a und 5b:

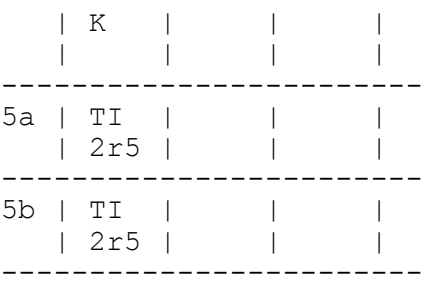

Da es sich dabei um dieselbe Unterrichtsveranstaltung handelt, muss bei 5a und 5b in katholischer Religionslehre dieselbe Stundenanzahl eingetragen sein (im Beispiel 2).

Der Koppelbezeichner (im Beispiel r5) bewirkt, dass die Stundenanzahl für die Planung nur einmal gezählt wird. Bei der Stundenplanerstellung bewirkt es zudem, dass bei einer Setzung von katholischer Religionslehre in der 5a automatisch auch katholische Religionslehre in der 5b gesetzt wird.

# b. Beispiel - zeitgleicher (aber nicht identischer) Unterricht

Sport männlich und Sport weiblich wird in der Klasse 5a gleichzeitig von den Lehrern GU und FT unterrichtet:

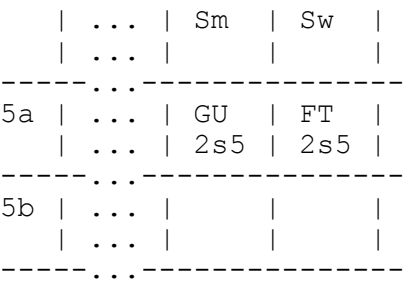

Bei der Stundenplanerstellung bewirkt der Koppelbezeichner (im Beispiel s5) , dass bei einer Setzung von Sm automatisch auch Sw gesetzt wird.

#### c. Beispiel - Koppeln bei verschiedener Stundenanzahl der Fächer

Im vorherigen Beispiel sind Sm und Sw beide zweistündig. Bisweilen haben die zu koppelnden Fächer (oder Teile davon) aber eine unterschiedliche Wochenstundenanzahl. Derartige Fälle eines gleichzeitigen Unterrichts sind über eine 2. Spalte für das Fach mit der größeren Wochenstundenzahl (siehe "Datei - Fächer" dort "Fächermatrix - Spaltenanzahl") lösbar.

Beispiel: Sm wird nur 1 Stunde unterrichtet (Kürzung bei "Plan - Unterricht Info" eintragen!) und soll gleichzeitig mit einer der beiden Sw-Stunden stattfinden. Für Fach Sw ist dazu eine zweite Spalte einzurichten und in jeder der beiden Spalten von Sw ist eine Stunde einzutragen. Eine der zwei Sw-Stunden wird dann mit der Sm-Stunde gekoppelt.

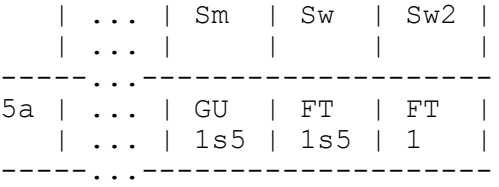

Sind mehr als 2 Unterteilungen nötig, so muss eine entsprechend höhere Spaltenanzahl für das Fach gewählt werden.

## d. Beispiel - kombiniertes Koppeln

Beide Koppelarten können auch kombiniert verwendet werden, wenn gleichzeitig zu einem identischen Unterricht ein weiterer Unterricht zeitgleich stattfinden soll.

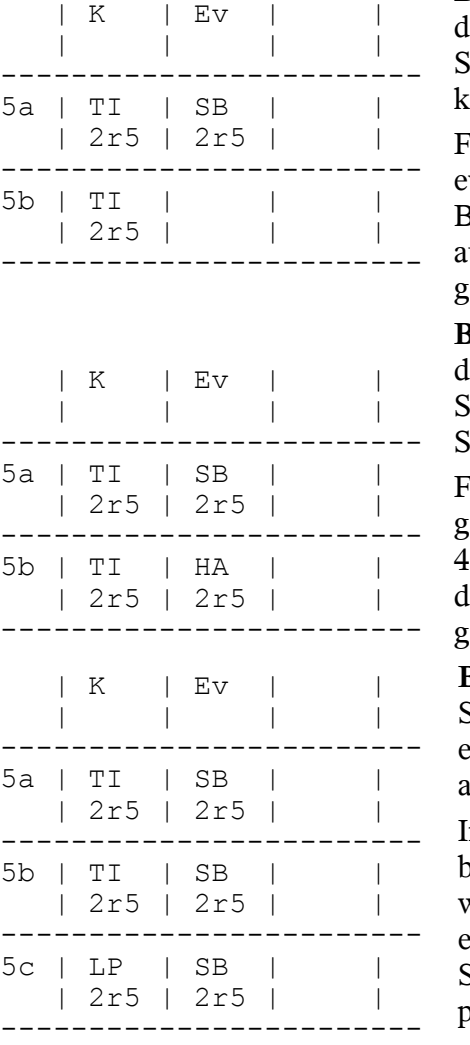

**Beispiel**: Lehrer TI unterrichtet die katholischen Schüler der 5a und der 5b. Gleichzeitig sollen die evangelischen Schüler der 5a vom Lehrer SB unterrichtet werden (5b hat keine evangelischen Schüler):

Für die benötigten Stunden werden bei katholischer und vangelischer Religionslehre jeweils 2 Stunden berechnet. Bei der Stundenplanerstellung werden bei einer Setzung automatisch auch die beiden anderen gekoppelten Felder gesetzt.

**Beispiel**: Lehrer TI unterrichtet die katholischen Schüler der 5a und der 5b. Gleichzeitig sollen die evangelischen Schüler der 5a vom Lehrer SB und die evangelischen Schüler der 5b vom Lehrer HA unterrichtet werden:

Für die benötigten Stunden werden bei katholischer Religionslehre 2 Stunden und bei evangelischer Religionslehre Stunden berechnet. Bei der Stundenplanerstellung werden bei einer Setzung automatisch auch die drei anderen gekoppelten Felder gesetzt.

**Beispiel**: In den Klassen 5a, 5b, 5c werden, aufgrund der Schülerzahlen, 2 Lehrkräfte TI und LP benötigt, für die evangelische Religionslehrer ist jedoch eine Lehrkraft SB ausreichend.

In der Klasse 5b (die z.B. aufgeteilt wird) wird einer der beiden Lehrkräfte eingetragen. Für die benötigten Stunden werden bei katholischer Religionslehre 4 Stunden und bei evangelischer Religionslehre 2 Stunden berechnet. Bei der Stundenplanerstellung werden automatisch alle gekoppelten Felder gleichzeitig gesetzt.

Der Stundenbedarf ist somit richtig wieder gegeben. Will man jedoch vermerken, dass die katholischen Schüler der Klasse 5b auf zwei Lehrkräfte aufgeteilt werden, so kann dies nicht in der Matrix direkt angegeben werden. Es wird vielmehr in der Koppelübersicht eingetragen, die mit dem Menü "Plan - Koppel Info" aufgerufen wird. In einer Tabelle erscheinen in den Zeilen die betroffenen Klassen und in den Spalten die betroffenen Lehrer mit dem betreffenden Fach. Ein Kreuz in der Tabelle bedeutet, diese Unterrichtseinheit ist schon in der Matrix der Unterrichtsverteilung gesetzt. Ein Klick auf das Tabellenkästchen bei 5b und Lehrer LP zeigt dort einen Buchstaben Z an und legt damit fest, dass der Lehrer LP auch einige Schüler der 5b zusammen mit den Schülern der 5c unterrichtet. Ein weiterer Klick auf das Tabellenkästchen würde diese Zuordnung wieder wegnehmen.

# **3. Endgültige Unterrichtsverteilung in der Matrix**

Die Matrix der endgültigen Unterrichtsverteilung wird nach "Datei - endg.Unterr.Verteilung " (F4) am Bildschirm angezeigt.

In der Matrix wird der **gesamte Unterricht** aus dem **Pflicht- und Wahlpflichtbereich** erfasst. Wahlfächer und Arbeitsgemeinschaften werden beim jeweiligen Lehrer unter "besonderer Un**terricht**" eingegeben.

#### a. Aufbau

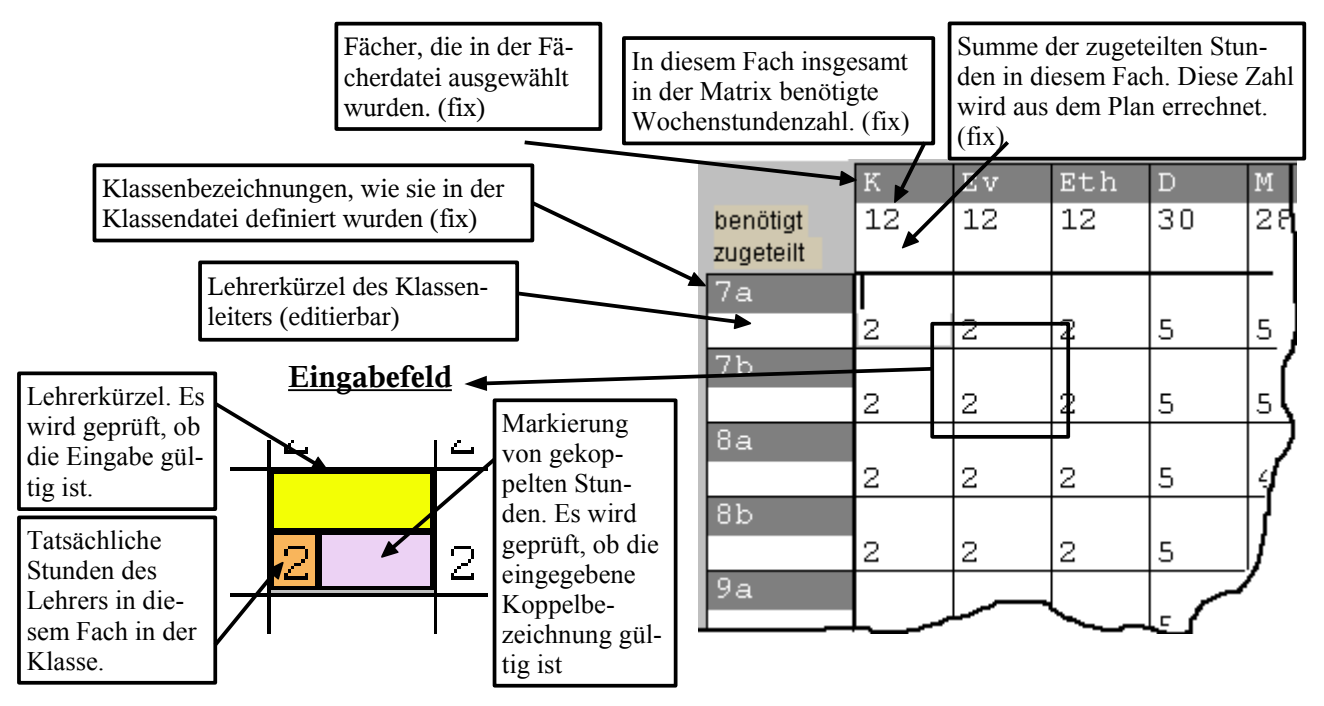

## b. Eingeben und Ändern

Der Inhalt eines Matrixfeldes besteht aus zwei Teilen: im oberen Teil werden das Lehrerkürzel, im unteren Teil die Stunden und ggf. der Koppelbezeichner eingetragen. Das Feld mit dem blinkenden Cursor ist das aktive Feld. Durch Anklicken mit der Maus kann jedes Feld der Matrix aktiviert werden. Vor jeder Bewegung oder Eingabe muss ein Feld aktiviert werden.

Bewegen innerhalb des aktiven Feldes

Die eingegebenen Zeichen werden stets an der Cursorposition eingefügt. Zur Cursorsteuerung und zum Editieren dienen:

<Backspace> löscht Zeichen links vom Cursor,

<Entf> löscht Zeichen rechts vom Cursor,

- <Pfeil links> bewegt Cursor nach links im Feld,
- <Pfeil rechts> bewegt Cursor nach rechts im Feld,

<Pos1> bewegt Cursor an den Feldanfang, <Ende> bewegt Cursor an das Feldende.

Bewegen in der Matrix

Durch Anklicken mit der Maus kann jedes Feld der Matrix aktiviert werden. Zur Bewegung mit der Tastatur ist folgende Bedienung möglich:

<Tab> bzw. <Return> zum Matrixfeld rechts vom aktiven,

- <Pfeil ab> zum unteren Teil des Matrixfeldes
- <Shift><Tab> zum Matrixfeld links vom aktiven,
- <Pfeil auf> zum oberen Teil des Matrixfeldes
- Bewegen der Matrix

Im Fenster ist meist nur ein Ausschnitt der gesamten Matrix sichtbar. Durch folgende Möglichkeiten kann man sich durch die gesamte Matrix bewegen:

Klick auf die Schaltflächen am Rand der Matrix. Wenn Sie die Maus über die jeweilige Schaltfläche bewegen und dort kurz innehalten, wird eine Erklärung der Funktionsweise angezeigt. Durch Ziehen am Fensterrand kann das Fenster mit der Matrix an die Bildschirmauflösung angepasst werden.

Stunden kopieren

Die Stundenzahlen für die Fächer können von einer Klasse (bzw. Klassengruppe) in eine neue Klasse kopiert werden. Das ist vor allem nützlich, wenn eine neue Klasse eingefügt wurde, bei der noch keine Einträge erfolgten. Hierzu ist erst in eine Matrixzelle der Vorlagenklasse zu klicken und dann "Bearbeiten - Stunden kopieren" aufzurufen. Nach einem Klick in eine Zelle der neuen Klasse und der Menüwahl "Bearbeiten - Stunden einfügen" sind die Stunden bei der neue Klasse eingetragen.

Während der Eingabe kann Ihnen zur Kontrolle der Daten das Menü "Plan" hilfreich sein. Hier können Sie sich über den aktuellen Stand der Eingabe informieren:

- <Strg+U> Bereits erfasste Unterrichtseinheiten
- $\langle$ Strg+A> Abweichungen von der Stundentafel (nicht für VS)
- <Strg+L> Einsatz der Lehrkräfte
- $\langle$ Strg+F> Lehrer im Fach (nur wenn in der Datei "Lehrer" eingegeben!)
- $\langle$ Strg+P> Prüfen der Lehrerstunden (Einsatz: zu viel zu wenig)
- $<$ Strg+S $>$  Stundensummen
- $\langle$ Strg+K $>$  Information zu den erfassten Klassen
- <Strg+O> Informationen zu den eingegebenen Koppelungen
- <Strg+B> Eingabemöglichkeit für "Besonderen Unterricht"

Bei einigen der obigen Anzeigefenster ist die Position des Cursors von Bedeutung. Entweder wird das entsprechende Fach, der entsprechende Lehrer oder die entsprechende Koppelung angezeigt. Stellen Sie den Cursor in ein noch leeres Eingabefeld, werden in der Regel die meisten Informationen angezeigt.

# **4. Auswertung der Daten**

#### a. Menü "Datei" - Drucken

Zum Drucken von Datensätzen muss zunächst die zugehörende Datei ausgewählt werden (über das Menü). Z. B. "Datei - Drucken - Lehrer", "Datei - Drucken -Klassen", "Datei - Drucken - Fächer".

Im Druckdialog wählen Sie links einen Bericht aus. Ein Klick auf den Bericht zeigt links unten eine detaillierte Information zu diesem Bericht.

Im Auswahlelement auf der rechten Seite legen Sie fest, welche Datensätze gedruckt werden

sollen.

Mit den Schaltflächen am unteren Rand der Auswahl ist es möglich, das gewünschte Druckerzeugnis am Bildschirm, am Drucker oder in eine Datei auszugeben, oder das Fenster zu schließen. Die Bedeutung der Schaltflächen wird eingeblendet, wenn der Cursor auf die Schaltfläche bewegt und etwas gewartet wird.

Bildschirmausgabe (Seitenansicht): Wird ein Druckerzeugnis vor dem Ausdruck am Bildschirm angezeigt, so wird dabei eine kleine Symbolleiste eingeblendet.

Mit ihr kann

- zu einer anderen Seite der Bildschirmanzeige geblättert werden,
- die Bildschirmanzeige vergrößert bzw. verkleinert werden,
- die Bildschirmanzeige verlassen werden (Schaltfläche 'Türe'),
	- die Bildschirmanzeige am Drucker ausgegeben werden (Schaltfläche 'Drucker').

Bei Druck in Datei erfolgt die Ausgabe in eine Datei mit der Endung .txt im aktuellen Verzeichnis LD\LEHRERxx der Lehrerdatei. Der Name der Datei ist derselbe wie der Name der benutzen Berichtvorlage.

Wenn sich beim Drucken Fehler im Druckbild (Schrift, Papiergröße etc.) ergeben, sollten Sie über "Datei - Druckereinrichtung" kontrollieren, ob der richtige Drucker ausgewählt ist und ob die Seiteneinstellungen für den Bericht geeignet sind.

Um störende Einflüsse "fremder" Druckertreiber zu vermeiden, werden sämtliche Berichte ohne Druckertreiberinformationen ausgeliefert. Dies bedeutet aber auch, dass die Einstellungen für das Querformat nicht mehr in den Druckerdateien der Berichte enthalten sind. Wenn Sie geeignete Berichte im Querformat ausdrucken wollen (z.B. Matrix der Unterrichtsverteilung) müssen Sie Ihren Drucker auf Querformat umstellen ("Datei - Druckereinrichtung...").

# b. Menü "Übermittlung"

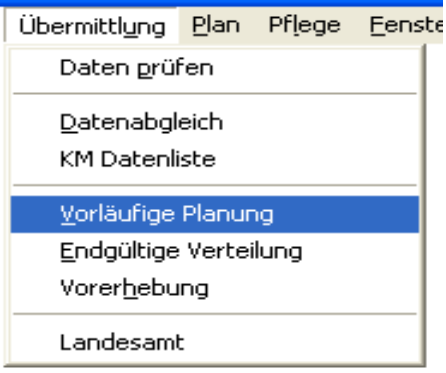

Unter diesem Menü finden Sie alle Programmpunkte zur Vorbereitung von Statistiken und zur Übermittlung an das Landesamt. Dabei ist der letzte Menüpunkt "Landesamt" für Volksschulen irrelevant.

Im Oktober fällt die "Übermittlung der endgültigen Verteilung" an.

# **5. Übungen: Erstellen der Matrix für das Schuljahr 03/04: Arbeitsaufträge**

## a. Eintragen der Klassenlehrer

Einige Klassenlehrer sind in der fast leeren Matrix noch nicht erfasst. Ergänzen Sie:

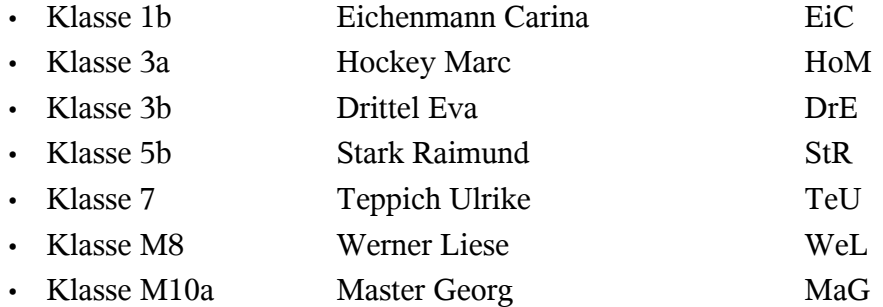

## b. Unterrichtsstunden laut Stundentafel

Tragen Sie jetzt für alle Klassen die Stundenzahlen der einzelnen Fächer in die Matrix ein. Sie können, wenn Sie mit dem Cursor in einem Feld einer Klasse stehen, über den Menüpunkt "Bearbeiten - Stunden kopieren" die Stundentafel für eine Jahrgangsstufe kopieren, und, nach dem Sie den Cursor in der Parallelklasse positioniert haben, über den Punkt "Bearbeiten -Stunden einfügen" übernehmen.

## c. Differenzierung in einer Klasse

In der Klasse 7 wird im Englischunterricht differenziert. Zeitgleich unterrichten die Lehrkräfte Teppich Ulrike (TeU) und Hockey Marc (HoM).

Sie müssen dazu Ihre Matrix schließen und in der Fächerdatei beim Fach Englisch die Spaltenzahl auf den Wert 2 erhöhen. In der Datei Koppelungen müssen Sie eine Koppelung anlegen. Der Unterricht findet ja **zeitgleich** statt, ist **aber nicht identisch**er Unterricht. Es empfiehlt sich eine aussagekräftige dreistellige Kopplungsbezeichnung zu wählen, z. B. "EN7".

Jetzt können Sie in der Matrix (F4) bei der 7. Klasse für das Fach Englisch den Unterricht erfassen.

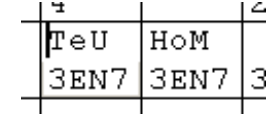

# d. Unterricht in mehreren Klassen

Der Ethikunterricht wird für alle Hauptschüler **zeitgleich** von dem Lehrer Fahrer Carlos "FaC" gehalten. Sie müssen dazu falls noch nicht geschehen - in der Fächerdatei für das Fach Ethik eine Spalte in der Matrix einrichten. Ebenso müssen Sie für diesen **identischen Unterricht** eine Koppelung, z. B. "EtH" anlegen. Jetzt können Sie in allen Hauptschulklassen diesen Ethikunterricht erfassen.

Den Ethikunterricht für die Grundschüler unterrichtet die Lehrkraft Blockmann Margot (BlM) zweistündig. Erfassen Sie auch diesen Unterricht. Bedenken Sie, dass dieser Unterricht nicht mit dem Hauptschulunterricht identisch ist und auch nicht zeitgleich stattfindet. Sie müssen also eine neue Koppelung anlegen, z. B. "EtG"

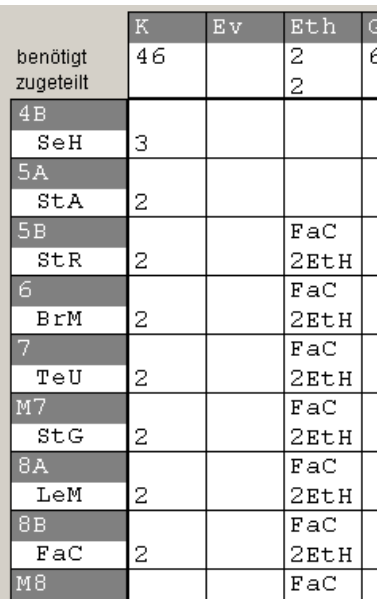

2

**K1C** 

 $\overline{2}$ 

4

4

 $\overline{4}$ 

# e. Aufteilen von Unterricht

In der 6. Jahrgangsstufe werden bei den Buben zwei der drei Sportstunden von dem Lehrer Kügler Georg (KüG) und eine Stunde von dem Lehrer Master Georg (MaG) unterrichtet.

Für die Mädchen finden zwei Sportstunden bei der Lehrkraft Amseler Erika (AmE) und eine Stunde bei der Lehrkraft Bremen Martha (BrM) statt.  $\mathbf{z}$ lэ.

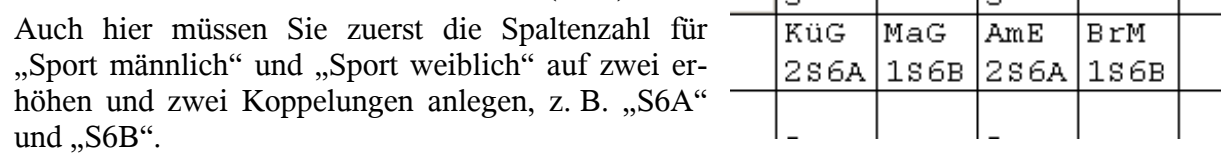

# f. Koppelungen bei Kursen in der Hauptschule

Am Montag in der 5. und 6. Stunde finden in allen 9. Klassen (9A, 9b und M9) zeitgleich die folgenden Kurse statt:

- Kunsterziehung bei Lehrerin Weißbauer Barbara (WeB)
- Musik bei Lehrer Fahrer Carlos (FaC)
- KbB bei Lehrerin Klar Clara (KlC) *und*
- GtB bei Lehrer Sporter Rainer (SpR)

Am Nachmittag werden von den Lehrkräften Klar Clara (KlC) und Sporter Rainer (SpR) die beiden weiteren Stunden KbB und GtB gehalten. (4-stündig in der 9. Jahrgangsstufe!)

2A9 2A9 4A9 4A9  $SpR$ **K1C** WeB  $Fac$ 4A9 2A9 2A9 4A9 K1C  $W \oplus B$ SpR  $Fac$ 2A9 2A9 4A9 4A9

2

 $\overline{\text{Web}}$ 

2

 $Fac$ 

2

SpR

Legen Sie zunächst die Koppelung "A9" an und versuchen Sie dann die Stunden richtig zu erfassen.

Zwar bemängelt das Programm bei dieser Eingabeweise bei der Koppel-Info, die Sie über die Tastenkombination "Strg + O" erhalten, dass die Koppelung unterschiedliche Stundenzahlen enthält, die Stundenzahlen für Lehrer und Klassen werden jedoch korrekt berechnet. Besser wäre es jedoch, die GtB- und HsB-Stunden in einer zweiten Spalte mit einer zweiten Koppelbezeichnung in 2 und 2 Stunden aufzusplitten.

Am Donnerstag in der 5. und 6. Stunde und nachmittags in der 8. und 9. Stunde ist der Kursunterricht in den 9. Klassen nochmals ähnlich organisiert:

- 5./6. Stunde: Kunsterziehung bei Lehrerin Weißbauer Barbara (WeB)
- 5./6./8./9. Stunde: KbB bei Lehrerin Klar Clara (KlC)
- 5./6./8./9. Stunde: GtB bei Lehrer Sporter Rainer (SpR) *und*
- 5./6./8./9. Stunde: HsB bei Lehrerin Jahrgang Beate (JaB)

Zur Erfassung müssen Sie die Spaltenzahl in den Fächern Kunst, KbB und GtB auf zwei erhöhen und eine neue Koppelung "B9" anlegen.

Die Eingabe des Kursunterrichts könnte für die Fächer Kunsterziehung, Musik, GtB1, GtB2, KbB1, KbB2 und HsB so aussehen:

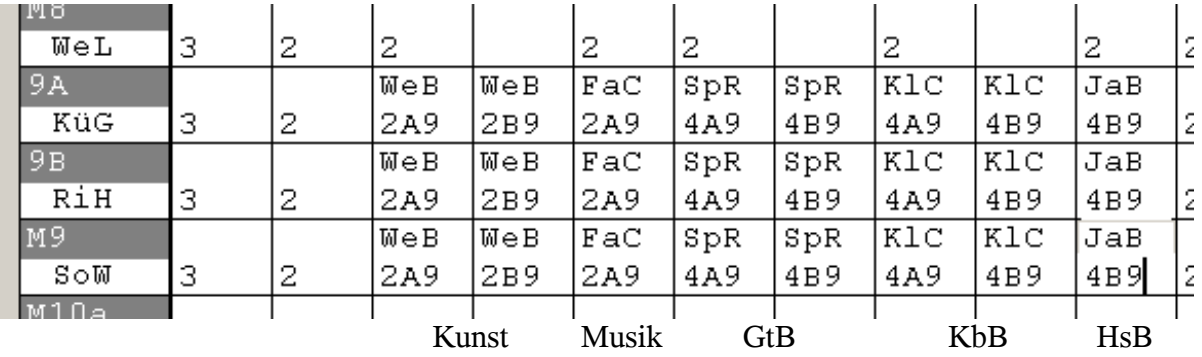

## g. Wahlfächer in der Hauptschule (Informatik)

Am Dienstag in der 5. und 6. Stunde findet in allen 9. Klassen zeitgleich Sport (Knaben) bei Lehrer Master Georg (MaG), Sport (Mädchen) bei der Lehrerin Stanglbauer Gudrun (StG)

und Informatikunterricht bei Lehrer Händler Otto (HäO) statt.

Für den zeitgleichen Unterricht Sport (Kn) und Sport (Mä) muss wieder eine Koppelung (z. B. C9) eingegeben werden. Damit werden die Stunden in der Matrix erfasst. Obwohl der Wahlunterricht Informatik zeitgleich stattfindet, wird dieser nicht in der Matrix erfasst, sondern beim Lehrer Händler Otto unter "besonderer Unterricht"

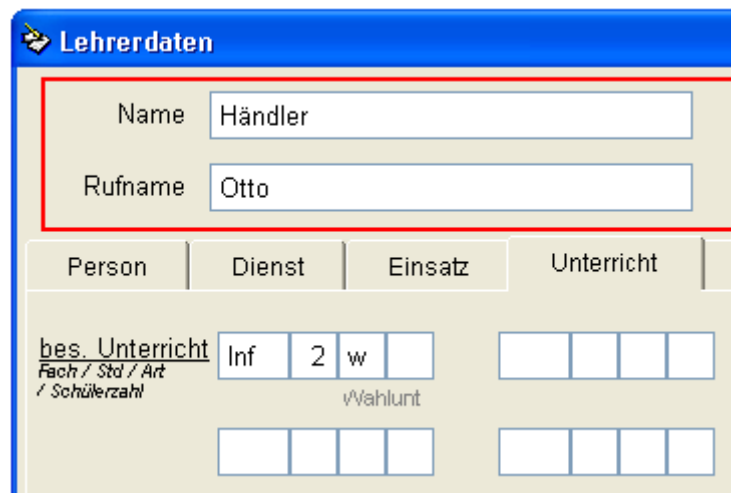

## h. Erfassen aller Unterrichtsstunden eines Lehrers

Der Lehrer Sommer Walter unterrichtet in diesem Schuljahr folgende Fächer:

- 5 Stunden Mathematik in der Klasse M9
- 4 Stunden Deutsch in der Klasse M9
- 2 Stunden Arbeitslehre in der Klasse M10a
- 2 Stunden Arbeitslehre in der Klasse M10b
- 2 Stunden Informatik in den Klassen M10a und M10b
- 1 Stunde Sprach- und Sprechförderung in den Klassen 7-9

Geben Sie diese Stunden in die Matrix, bzw. Wahlunterricht und Arbeitsgemeinschaften bei dem Lehrer unter "bes. Unterricht" ein. Anschließend müsste das Unterrichtsblatt des Lehrers so aussehen:

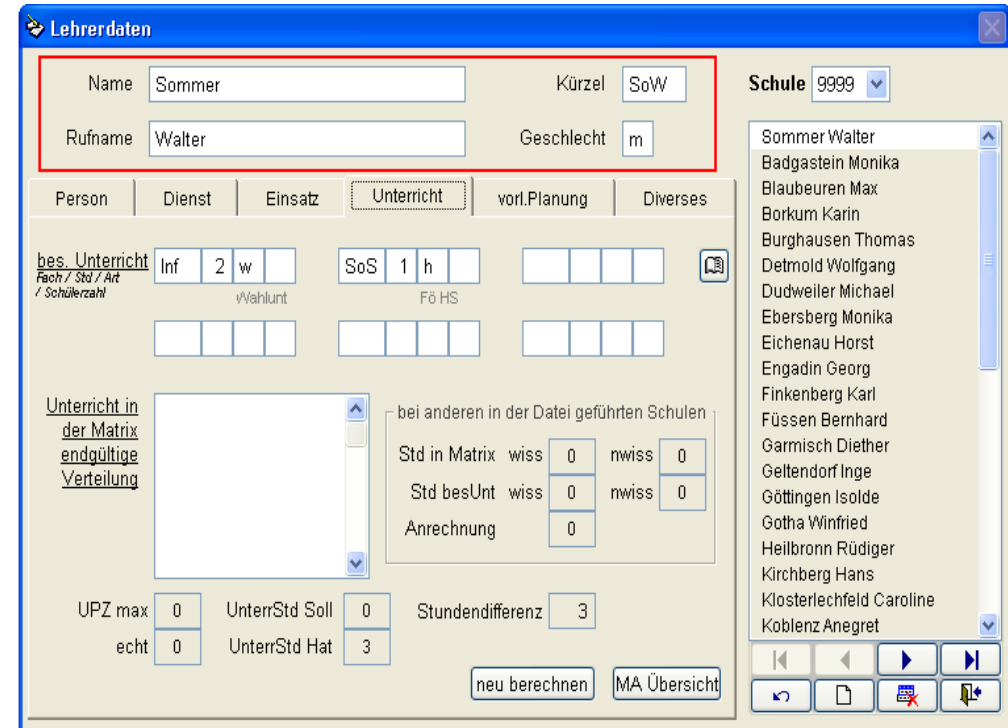

Nach der Fertigstellung der Unterrichtsmatrix und nach der Eingabe des besonderen Unterrichts muss bei jedem Lehrer bei "Mehrarbeit" 0 stehen.